## Approving an Invoice for Payment

- You will receive an email stating that there are items for you to approve in Chrome River Invoice
- Log into Chrome River
- In the Approvals section of the landing page, you will see how many invoices are needing your approval. Click on "# Invoices" – <sup>a</sup> list will appear
- Click on the invoice you would like to review/approve

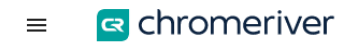

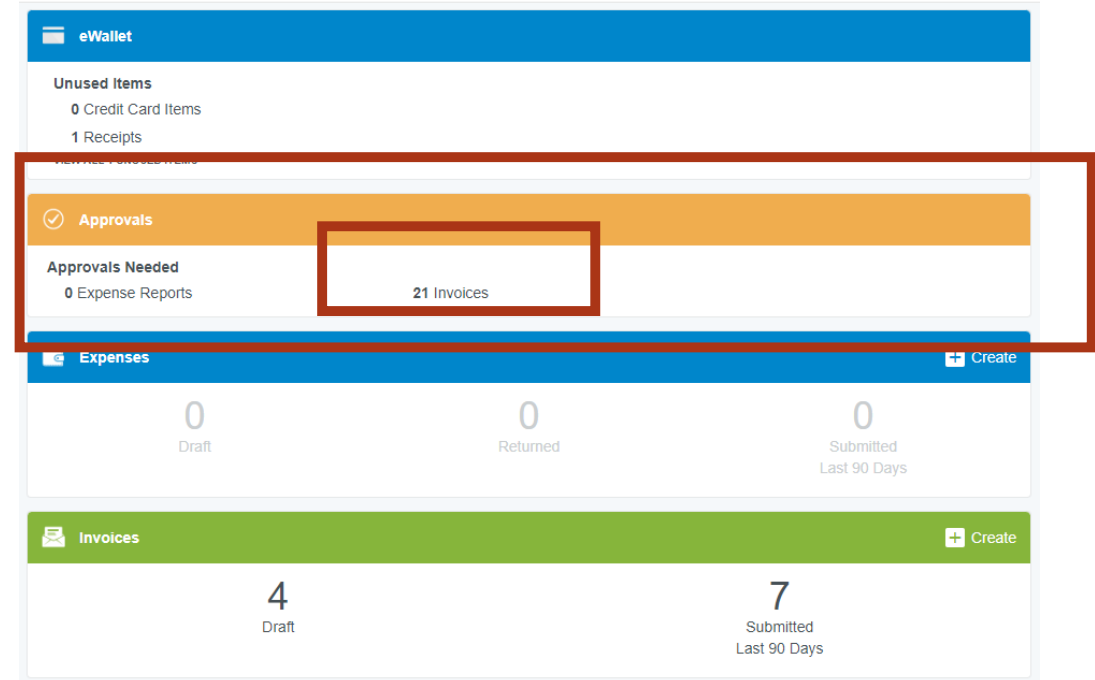

## Approving an Invoice for Payment

• To edit for all items become available for change Edit Submit -• If you want to return it to Return sender or another employee porove • If you are ready to submit • Here you can send to additional reviewers and add comments